## **Vaya a www.dcssga.org Haga clic en Recursos y luego en Padres Haga clic en Infinite Campus Parent Portal**

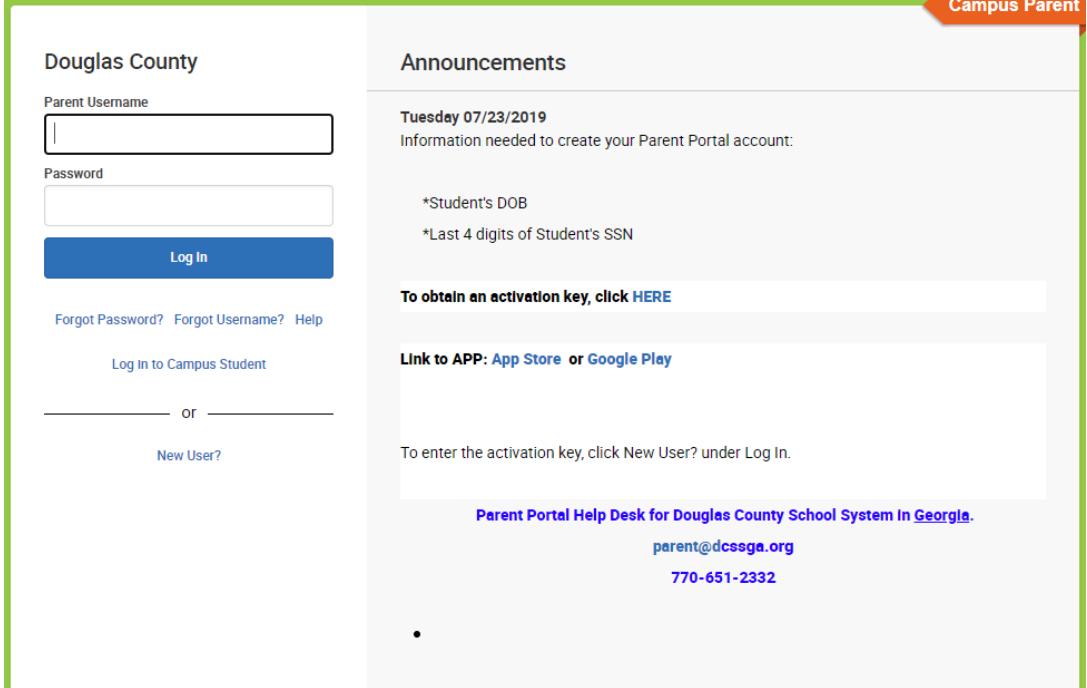

**Haga clic AQUÍ 'para obtener una clave de activación'**

**Entre la información del alumno. Si no proporciona los últimos 4 dígitos del número de seguro social del estudiante, deberá obtener la clave de activación en la escuela. Haga clic en Enviar**

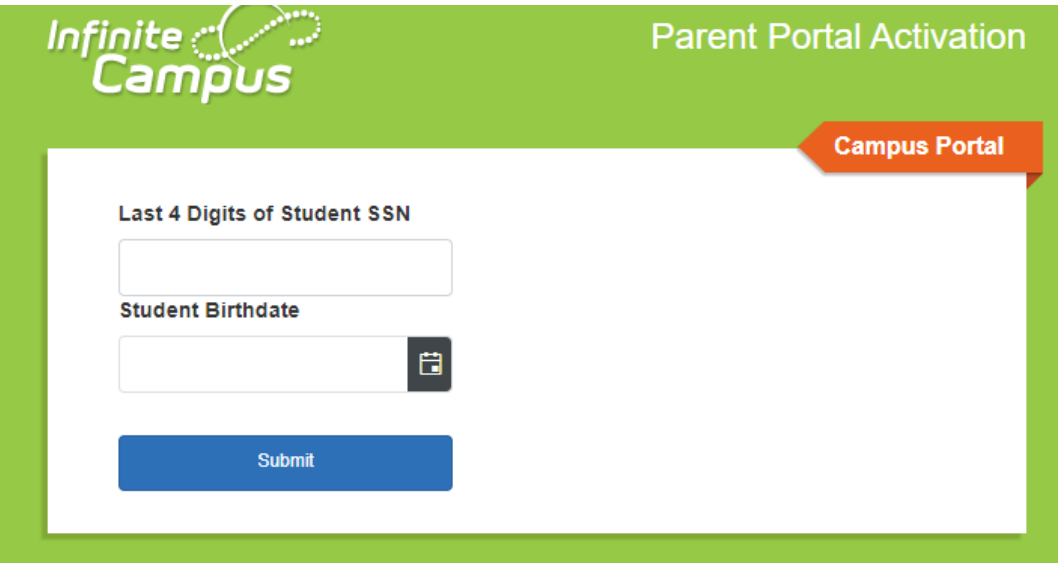

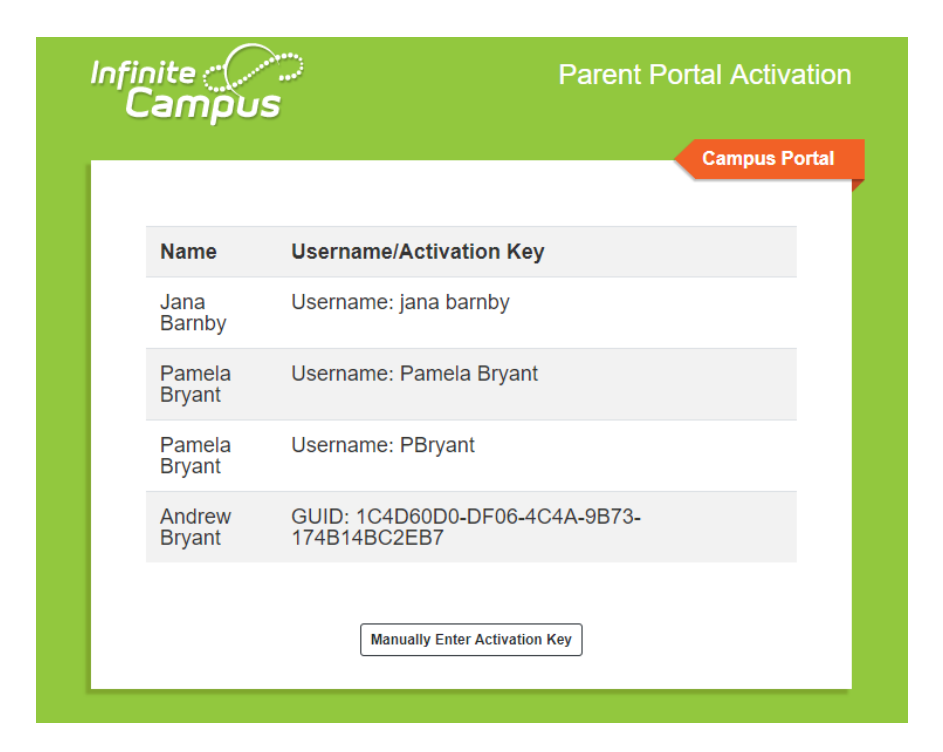

**\*\* Asegúrese de escribir su clave de activación GUID. \*\* Haga clic en Introducir clave de activación manualmente**

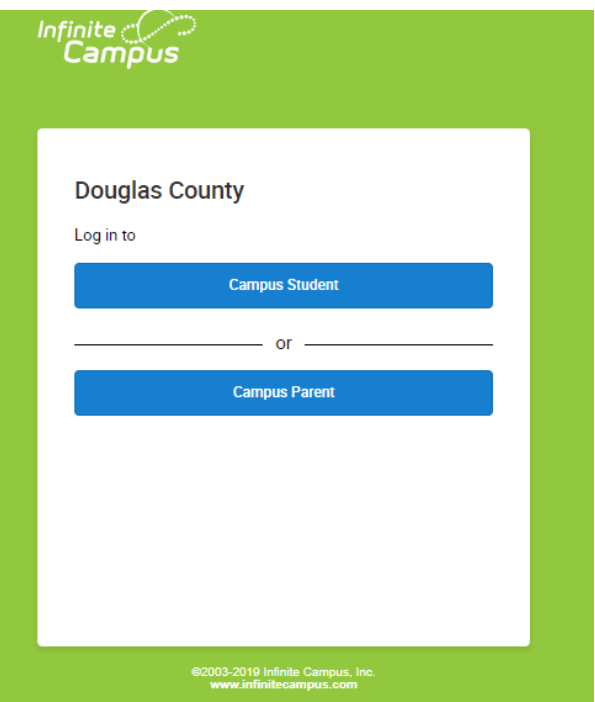

**Haga clic en Campus Parent**

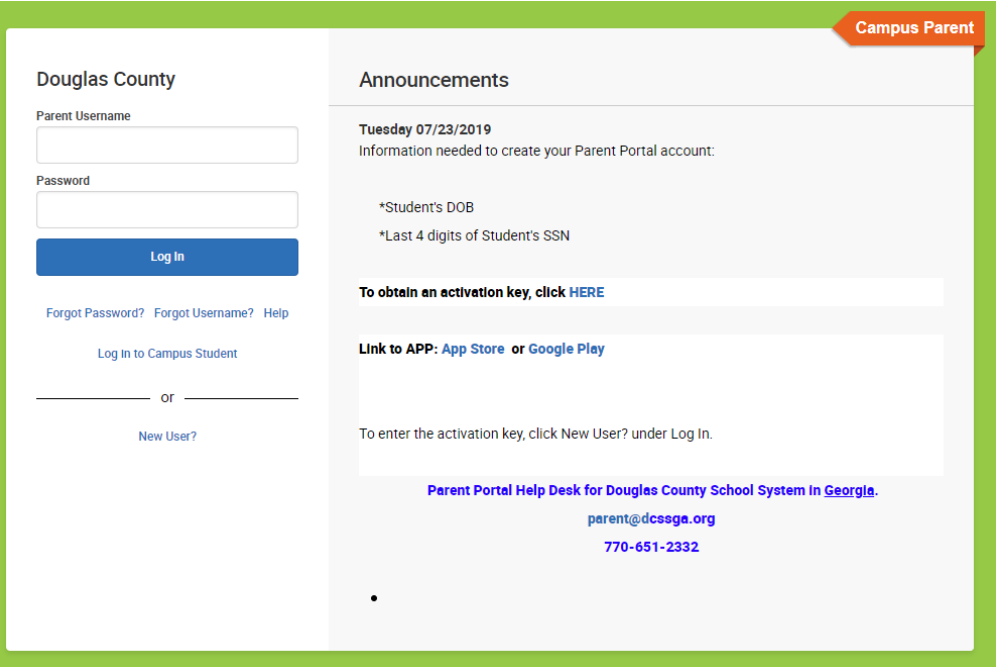

**Haga clic en Nuevo usuario? para ingresar la clave de activación**

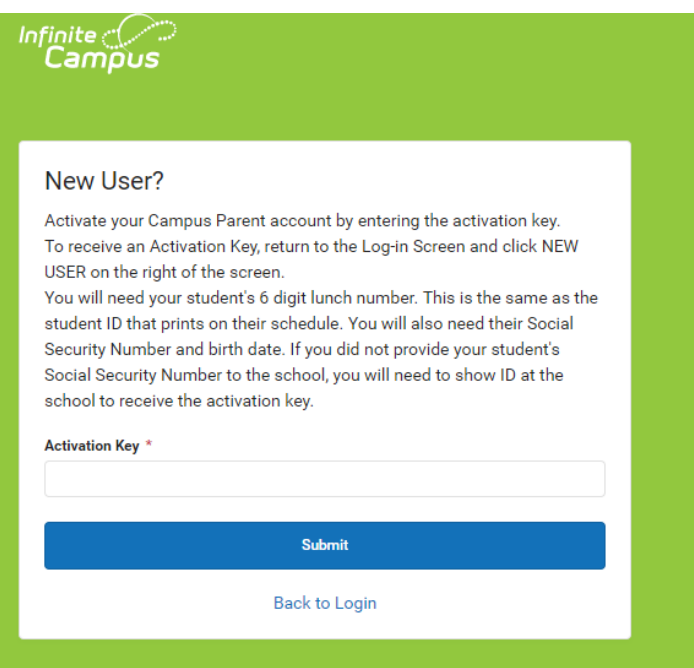

**Entre la clave de activación y haga clic en Enviar**

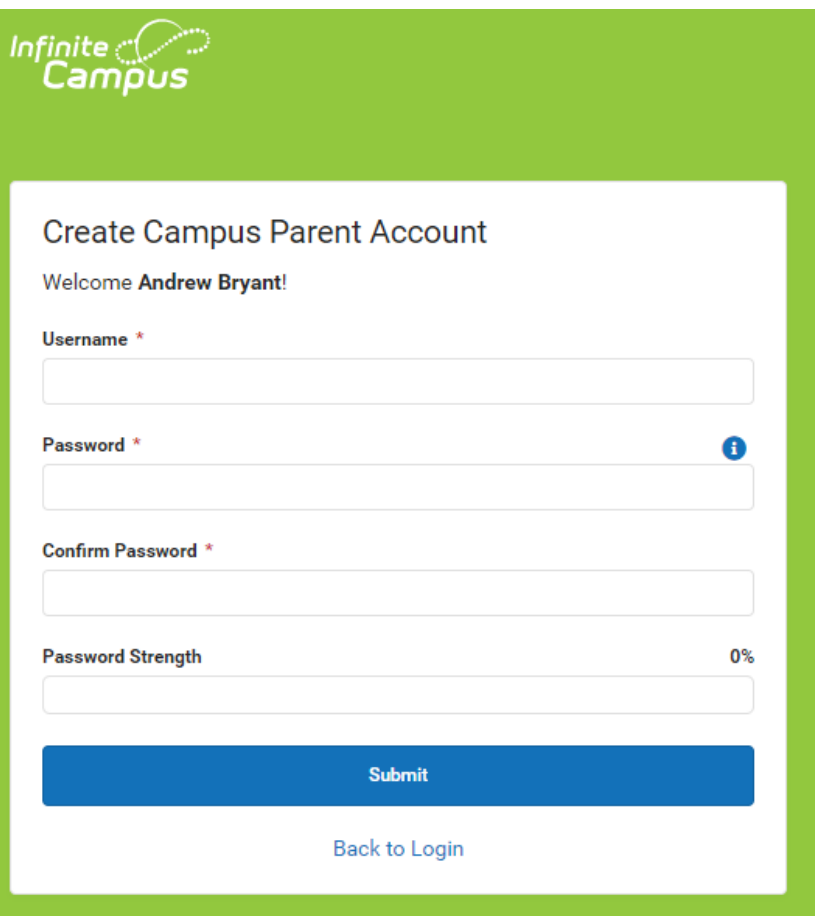

**Cree el nombre del usuario Cree una contraseña Haga clic en Enviar**

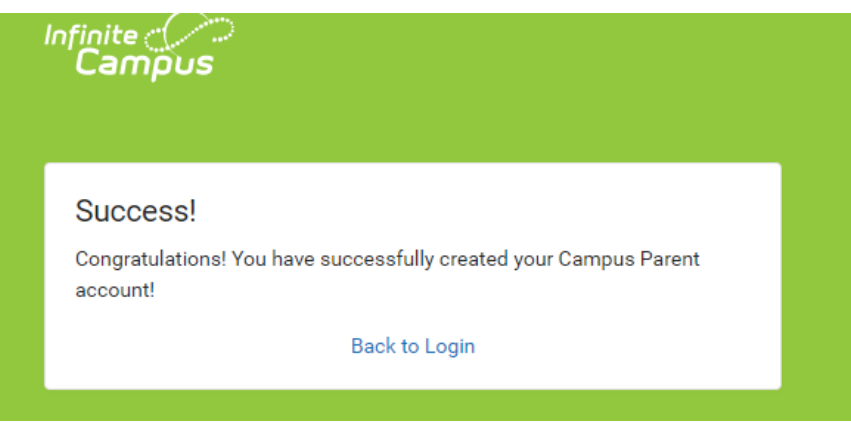

**Haga clic en Volver para iniciar session**

**mesa de ayuda [Parent@dcssga.org](mailto:Parent@dcssga.org) 770-651-2332**